# **Claro Wi-Fi mesh**

Manual do Usuário

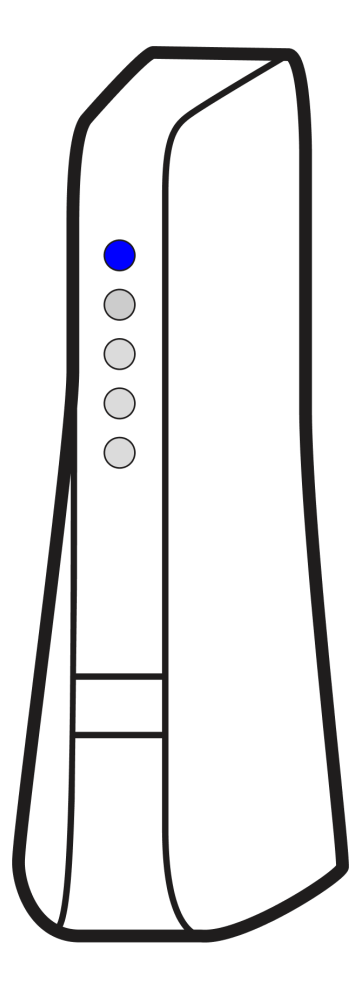

KAON AR2180T

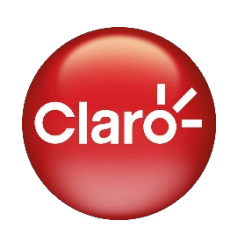

Você merece o novo

## **Claro Wi-Fi mesh**

Manual do Usuário

## Sumário

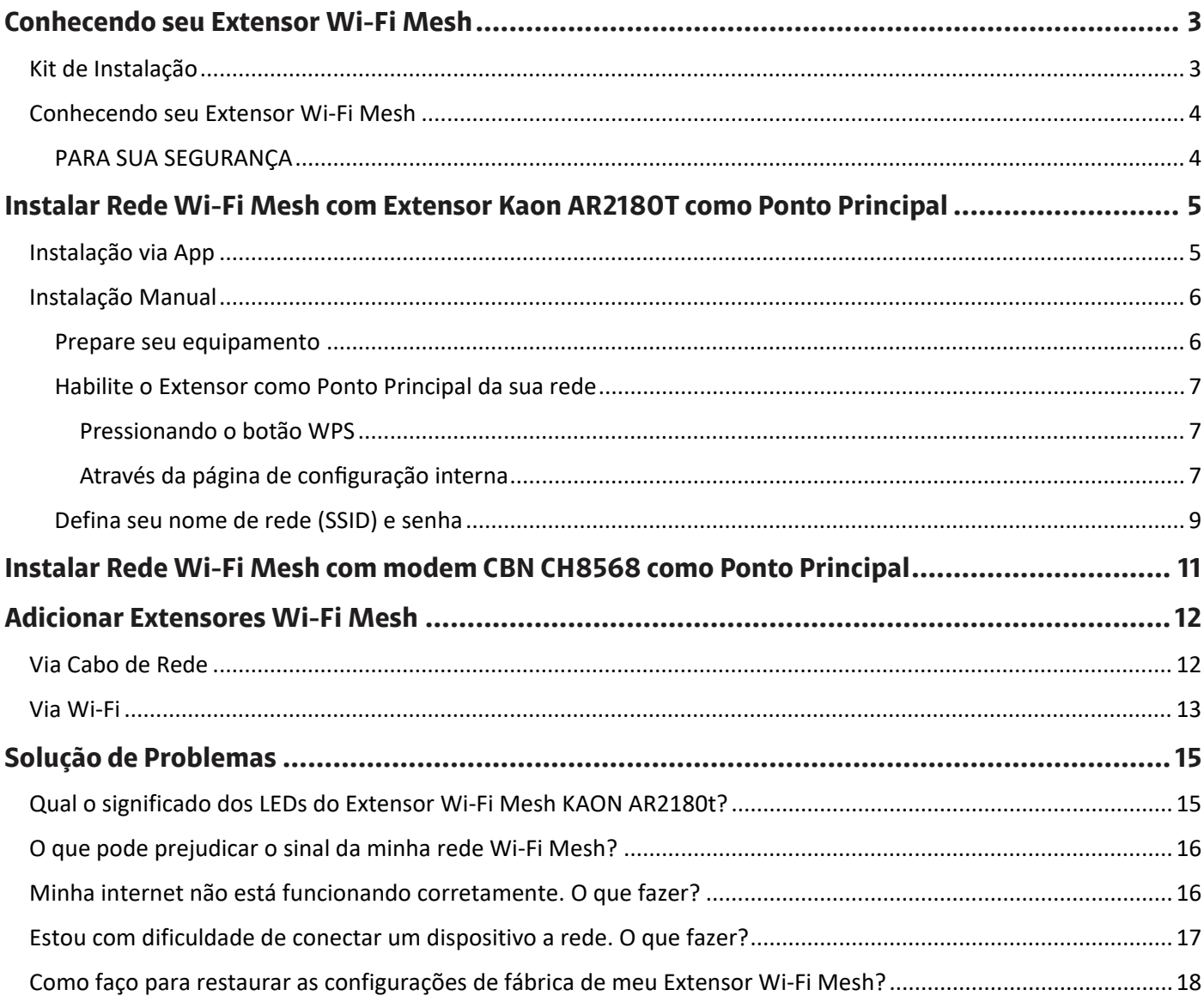

## <span id="page-2-1"></span><span id="page-2-0"></span>**Conhecendo seu Extensor Wi-Fi Mesh**

Kit de Instalação

O kit de instalação vem com tudo que você precisa para instalar e começar a aproveitar os benefícios do seu Extensor Wi-Fi Mesh.

#### 1. Extensor Wi-Fi Mesh Kaon AR2180T

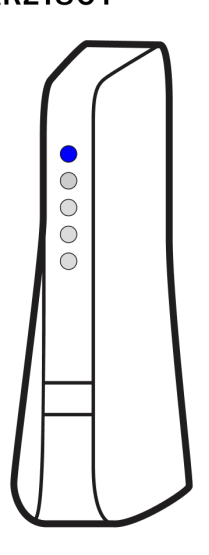

2. Cabo de Energia

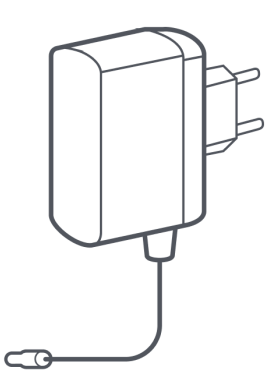

3. Cabo de Rede **Ethernet RJ-45** 

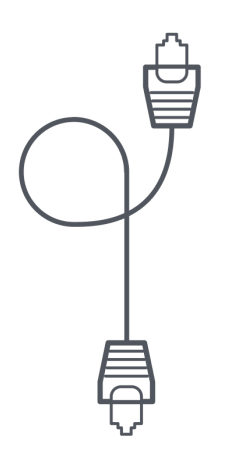

4. Manual do Usuário

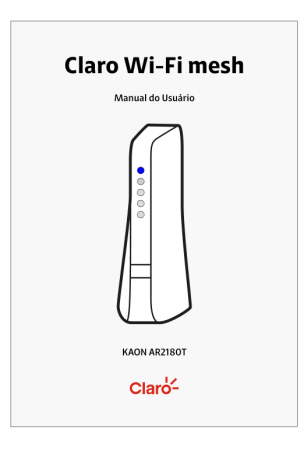

## <span id="page-3-0"></span>Conhecendo seu Extensor Wi-Fi Mesh

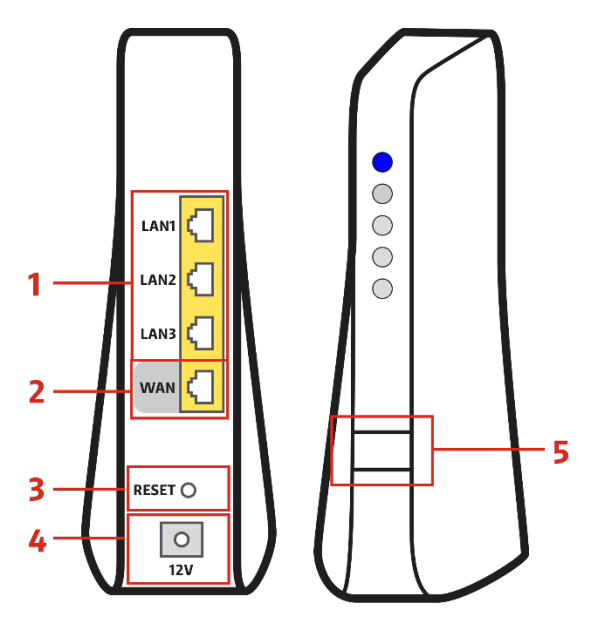

- 1. Conexões LAN cabo ethernet (RJ-45)
- 2. Conexão WAN cabo ethernet (RJ-45)
- 3. Botão RESET
- 4. Entrada da fonte de energia
- 5. Botão WPS

#### <span id="page-3-1"></span>PARA SUA SEGURANÇA

A Claro se preocupa com a sua segurança. Por isso, antes de instalar o seu Extensor Wi-Fi Mesh, saiba que o equipamento é bivolt, ou seja, pode ser ligado em tomadas 110V e 220V.

Verifique também o estado de conservação da tomada em que o aparelho será conectado, evitando ligações elétricas sem as condições mínimas para receber um equipamento eletroeletrônico.

Utilize somente a fonte de energia original disponibilizada no seu Kit de Instalação (+12V DC/1,5A). Qualquer dano causado ao equipamento pelo uso de acessórios que não sejam originais da CBN, não será coberto pela política de garantia do fabricante.

## <span id="page-4-0"></span>**Instalar Rede Wi-Fi Mesh com Extensor Kaon AR2180T como Ponto**

## <span id="page-4-1"></span>**Principal**

Instalação via App

Baixe o app **Claro Wi-Fi mesh**, disponível nas lojas Google Play e App Store e comece sua instalação.

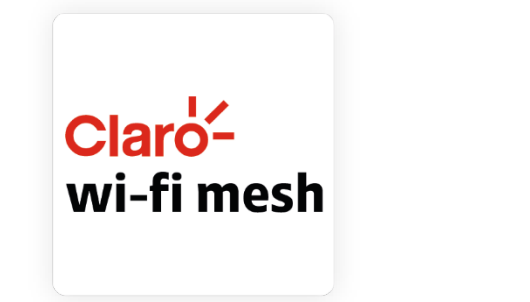

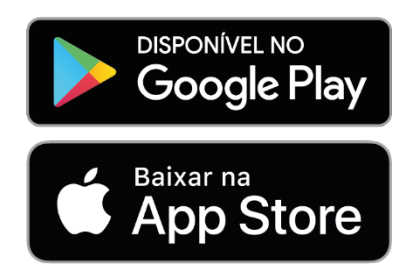

- 1. Aponte a câmera do seu smartphone ou tablet para o QR Code acima;
- 2. Baixe o app **Claro Wi-Fi mesh**;
- 3. Abra o aplicativo, faça o login com seus dados Claro e siga as instruções na tela.

## <span id="page-5-0"></span>Instalação Manual

#### <span id="page-5-1"></span>Prepare seu equipamento

#### **Atenção**

Verifique se seu modem é compatível com a tecnologia Mesh e[m www.claro.com.br.](http://www.claro.com.br/) Caso seu modem não seja compatível com a tecnologia Mesh, será necessário utilizar um de seus Extensores Wi-Fi Mesh como ponto principal da sua Rede, seguindo as instruções a seguir:

1. Conecte o cabo de energia ao Extensor Wi-Fi Mesh e em seguida à rede elétrica. Seu equipamento é bivolt (127V ou 220v). O Extensor se ligará automaticamente;

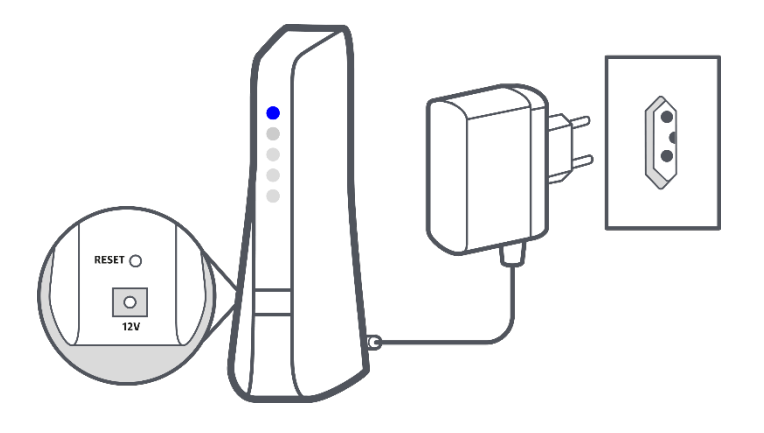

2. Aguarde enquanto seu equipamento inicializa. Após o equipamento finalizar as atualizações, o LED POWER ficará ligado fixo.

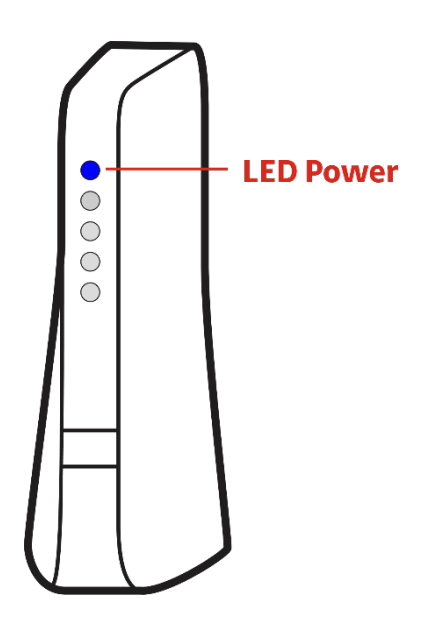

- 3. Confira se seu modem Claro está ligado e funcionando normalmente;
- 4. Conecte uma ponta do cabo Ethernet a uma das portas LAN1 de seu modem (normalmente indicadas pela cor amarela);

5. Conecte a outra ponta do cabo Ethernet na porta WAN do seu Extensor Wi-Fi Mesh

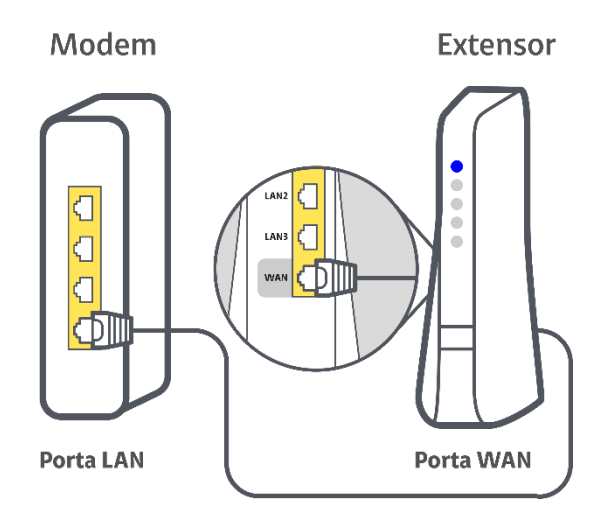

<span id="page-6-0"></span>Habilite o Extensor como Ponto Principal da sua rede

Este procedimento é fundamental para completar a configuração de seu Extensor Wi-Fi Mesh e definí-lo como ponto principal da sua rede. Você poderá habilitar seu equipamento **através do botão WPS** ou configurando-o **manualmente pela página de configuração interna**:

Pressionando o botão WPS

- <span id="page-6-1"></span>1. Com o Extenso ligado, pressione o botão WPS por 18 segundos
- 2. Ao soltar o botão, o Extensor irá reiniciar.
- 3. Aguarde até o LED POWER fique fixo e os LEDS 2.4GHz e 5GHz fiquem piscando.

Através da página de configuração interna

<span id="page-6-2"></span>1. Em seu celular, procure pelas redes Wi-Fi disponíveis para conexão e conecte-se à rede com o mesmo nome (SSID) que o descrito na etiqueta do seu equipamento. Utilize a senha disponível na etiqueta para conectar-se;

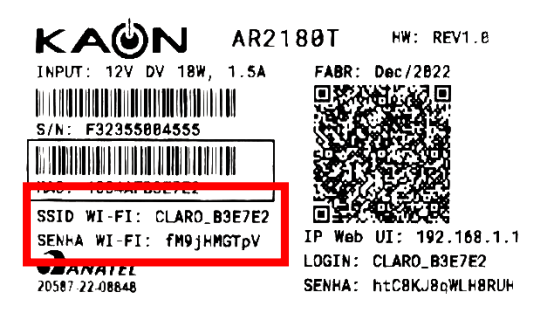

- 2. Acesse os detalhes da sua rede Wi-Fi Mesh conectada;
- 3. Acesse "Configurar IP" (iOS) ou "Avançado" (Android);
- 4. Selecione a definição IP como "Manual" (iOS) ou "Estático" (Android);
- 5. Insira as informações conforme abaixo:

#### **iOS**

Endereço IP: **192.168.1.1**

Máscara de Sub-Rede: **255.255.0.0**

Gateway Padrão: **192.168.1.1**

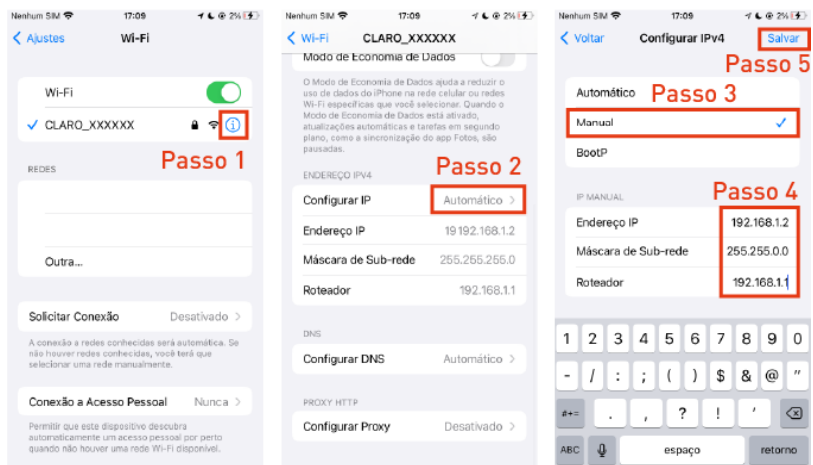

#### **Android**

Endereço IP: **192.168.1.1**

Gateway Padrão: **192.168.1.1**

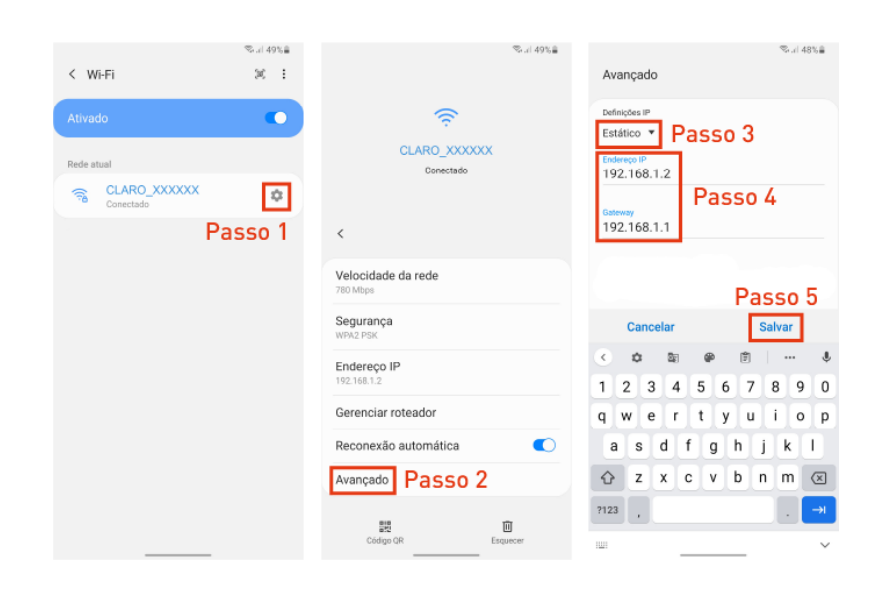

6. Clique em "Salvar".

#### **ATENÇÃO**

As telas do celular podem variar conforme modelo. Consulte o manual do seu aparelho em caso de dificuldade.

Caso deseje realizar este procedimento em outro dispositivo, como um laptop, por favor consulte o no manual de seu dispositivo *como definir um IP Fixo*. Será necessário desfazer essa operação posteriormente na maioria dos dispositivos.

#### **RETORNANDO SEU IP PARA A CONFIGURAÇÃO INICIAL (IP Dinâmico/automático)**

Caso você queira manter o nome da rede (SSID) do equipamento como "CLARO\_XXXXX", será necessário retornar as configurações de IP para o modo automático. Siga os passos 1 a 3 acima e, no passo 4, selecione a opção "Automático" (iOS) ou "DHCP" (Android).

#### Defina seu nome de rede (SSID) e senha

- <span id="page-8-0"></span>1. Conecte-se novamente a Rede Wi-Fi Mesh com o mesmo dispositivo.
- 2. Em seu celular conectado à Rede Wi-Fi Mesh, abra o navegador e acesse o seguinte endereço: **192.168.1.1**
- 3. Na janela aberta na tela, digite o **usuário** no campo "Login" e a **senha** que estão na etiqueta embaixo do seu roteador.
- 4. Na tela inicial, escolha o novo nome para sua Rede Wi-Fi e a senha de sua preferência. Basta preencher os campos na tela inicial com as informações desejadas e em seguida clicar em "**Aplicar Ajustes**".

#### **ATENÇÃO**

Não utilize um nome de rede que já esteja em uso na sua casa, pois isso pode gerar interferências com sua nova rede. Não esqueça de selecionar a opção "**REDE WI-FI ÚNICA**" para ter a melhor experiência com sua rede Wi-Fi.

- 5. Agora é só aguardar por mais 2 minutos enquanto o seu Extensor Wi-Fi Mesh reinicia automaticamente.
- 6. Ao final do processo o led do seu Extensor Wi-Fi Mesh permanecerá verde.
- 7. Será necessário se conectar novamente a sua rede utilizando o novo nome e senha selecionados.

#### **ATENÇÃO**

Caso você não altere o seu nome de rede, será necessário retornar seu IP para Dinâmico / Automático. Confira as instruções no item "*Retornando seu IP para a configuração inicial (IP dinâmico/automático*".

## <span id="page-10-0"></span>**Instalar Rede Wi-Fi Mesh com modem CBN CH8568 como Ponto**

## **Principal**

Caso seu modem seja o modelo CBH CH8568, você poderá utilizá-lo como ponto principal da sua Rede Wi-Fi Mesh seguindo as instruções a seguir:

- 1. Digite **192.168.1.1** na barra de endereços do seu navegador; <imagem celular navegador
- 2. Insira o USUÁRIO e SENHA que estão informados na etiqueta localizada na parte lateral do seu modem. Clique em "Entrar";
- 3. Será exibida a tela que permite a configuração de sua rede. Habilite a função "Rede Wi-Fi Única";

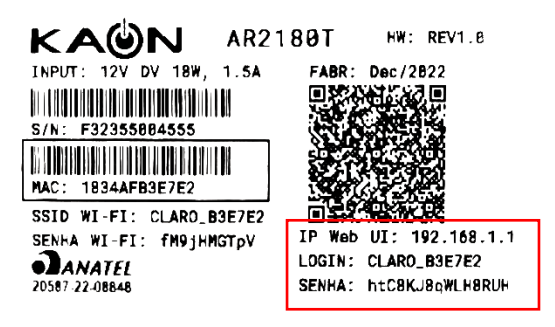

4. A seguir, defina um **nome de rede (SSID) e senha** para sua nova Rede Wi-Fi Mesh. Clique em

"Aplicar Ajustes" para salvar suas configurações.

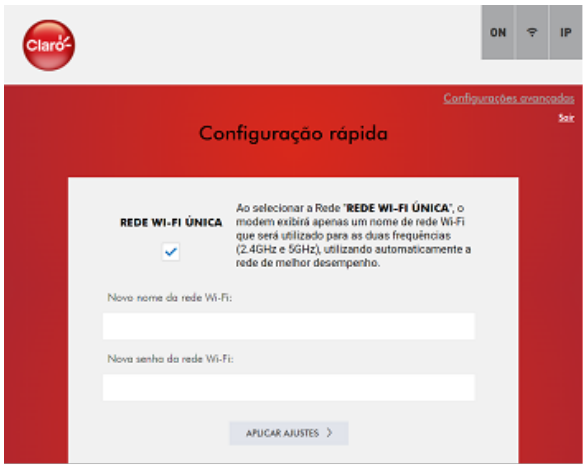

## <span id="page-11-1"></span><span id="page-11-0"></span>**Adicionar Extensores Wi-Fi Mesh**

## Via Cabo de Rede

Para adicionar Extensores Wi-Fi Mesh à uma rede já configurada utilizando o cabo de rede, siga os passos a seguir:

- 1. Conecte o cabo de energia ao equipamento e em seguida à rede elétrica. Seu equipamento é bivolt (127V ou 220v). O Extensor se ligará automaticamente;
- 2. Aguarde enquanto seu equipamento inicializa. Aguarde até que o LED POWER pare de piscar.
- 3. Conecte uma ponta do cabo Ethernet a uma das portas LAN1 de um ponto da Rede Wi-Fi Mesh **já instalado**.
- 4. Conecte a outra ponta do cabo na porta WAN do Extensor Wi-Fi Mesh que está sendo instalado.

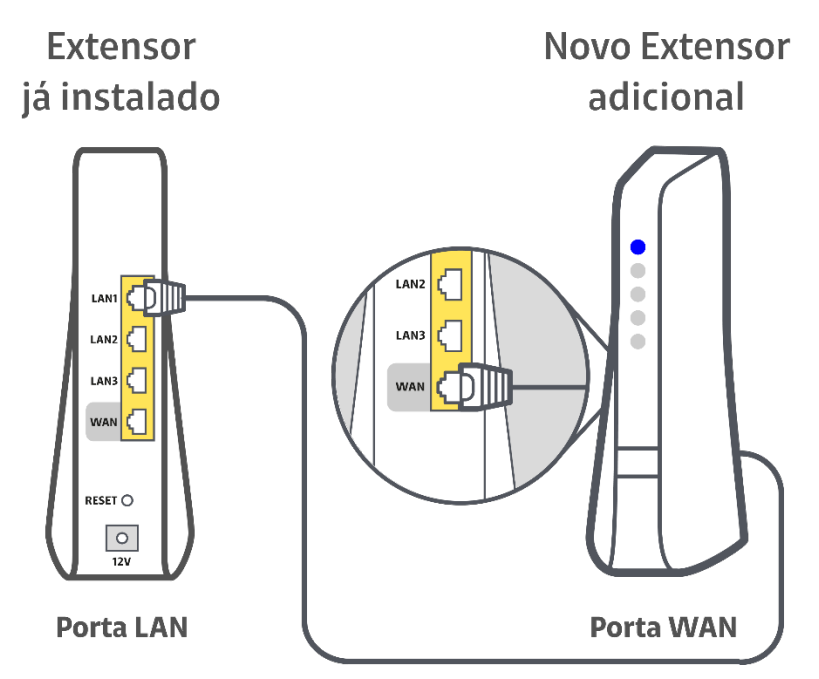

5. Aguarde até que os LED POWER, 2.4GHz e 5GHz do extensor adicional fiquem ligados fixos, indicando que as atualizações necessárias foram realizadas e seu equipamento está conectado à internet e pronto para ser utilizado.

### <span id="page-12-0"></span>Via Wi-Fi

Para adicionar Extensores Wi-Fi Mesh à uma rede já configurada via Wi-Fi, siga os passos a seguir:

1. Defina onde o Extensor Wi-Fi Mesh será posicionado.

#### **Atenção**

Preferencialmente, o Extensor Wi-Fi Mesh deverá ser posicionado distante de objetos que podem afetar seu funcionamento como espelhos, aparelhos eletrônicos, objetos metálicos e encanamentos de água, e a cerca de 8 metros ou 2 paredes de distância de outro ponto Mesh já instalado.

- 2. Conecte o cabo de energia ao equipamento e em seguida à rede elétrica. Seu equipamento é bivolt (127V ou 220v). O Extensor se ligará automaticamente;
- 3. Aguarde enquanto seu equipamento inicializa e o LED POWER pare de piscar.
- 4. Pressione o botão WPS de um equipamento Mesh já instalado. A seguir, pressione o botão WPS do Extensor Wi-Fi Mesh que está sendo instalado por 5 segundos. O LED MESH piscará vermelho por cerca de 2 minutos. Após este processo, o seu Extensor adicional deverá ficar com os LEDs "Mesh", "5GHz" e "2.4GHz" ligados, indicando que a conexão do seu Extensor é adequada e ideal para altas velocidades.

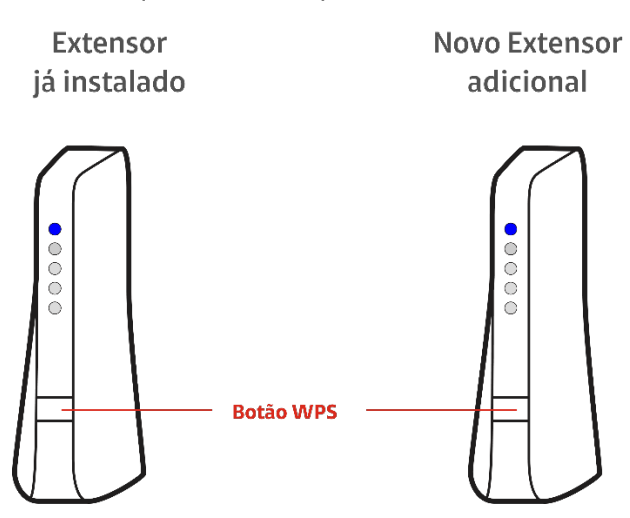

i. Caso o LED "5GHz" esteja apagado, seu Extensor está distante da sua Rede Wi-Fi Mesh com uma conexão limitada à velocidades mais baixas. Aproxime-o de outro ponto de sua Rede para garantir uma melhor conexão.

ii. Caso o LED "5GHz" esteja apagado e o "2.4GHz" esteja piscando ou apagado, seu Extensor está distante da sua Rede Wi-Fi Mesh com uma conexão inadequada. Aproxime-o de outro ponto de sua Rede para garantir uma conexão adequada.

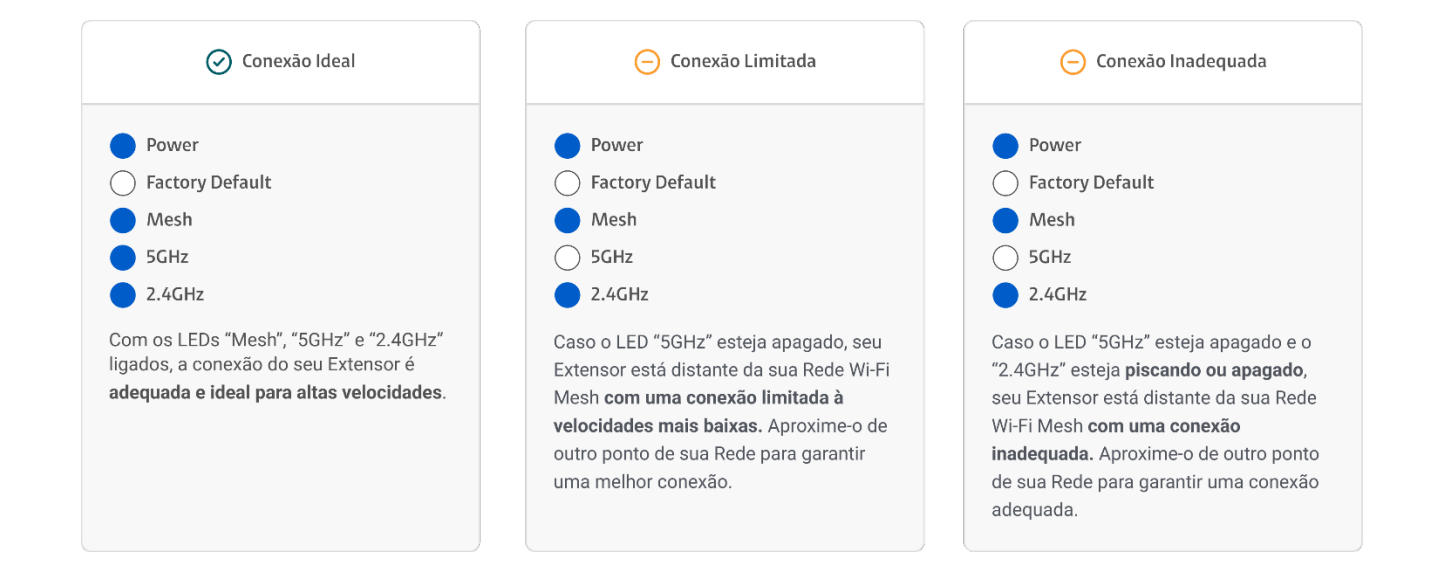

## <span id="page-14-1"></span><span id="page-14-0"></span>**Solução de Problemas**

Qual o significado dos LEDs do Extensor Wi-Fi Mesh KAON AR2180t?

O comportamento dos LEDs do seu equipamento indicam diferentes situações:

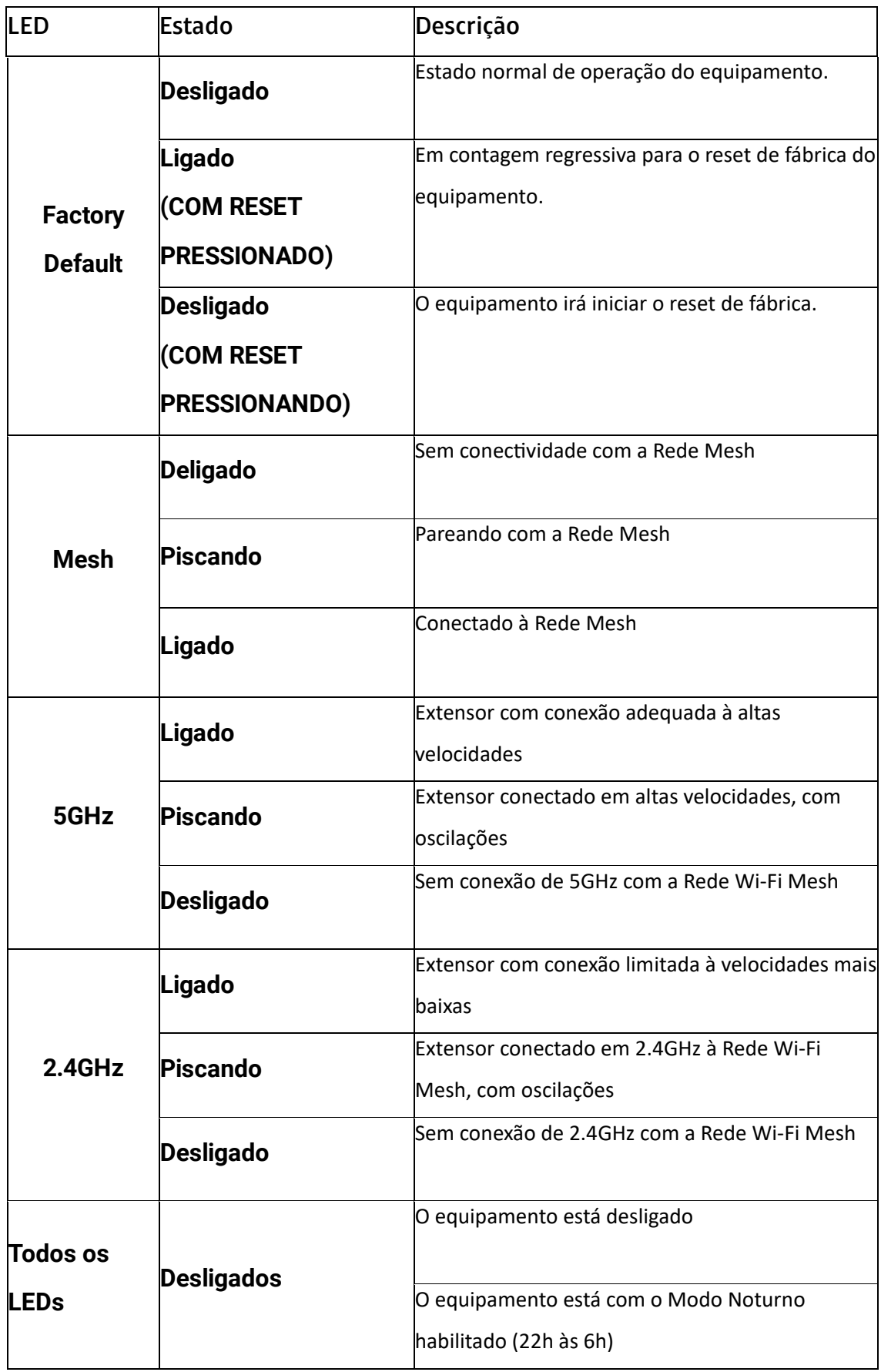

## <span id="page-15-0"></span>O que pode prejudicar o sinal da minha rede Wi-Fi Mesh?

Qualquer objeto que interfira na propagação das ondas eletromagnéticas, como móveis e objetos metálicos, além de qualquer equipamento que opere na mesma frequência ou que eventualmente gere ruídos eletromagnéticos que causem interferências nas faixas de frequência utilizadas pelos roteadores. Por exemplo, podemos citar telefones sem fio analógicos, equipamentos bluetooth, micro-ondas, aquários, espelhos, móveis com estruturas metálicas, entre outros.

## <span id="page-15-1"></span>Minha internet não está funcionando corretamente. O que fazer?

Garanta que você esteja próximo a um dos Extensores Wi-Fi Mesh da sua rede e verifique se não há objetos interferindo em seu funcionamento (Confira em "O que pode prejudicar o sinal da minha rede Wi-Fi Mesh?").

Verifique o comportamento dos LEDs de seus Extensores Wi-Fi Mesh e siga o procedimento relacionado abaixo. Caso tenha dúvidas sobre o que significa cada led, confira no FAQ em "Qual o significado das cores do led do Wi-Fi Mesh?".

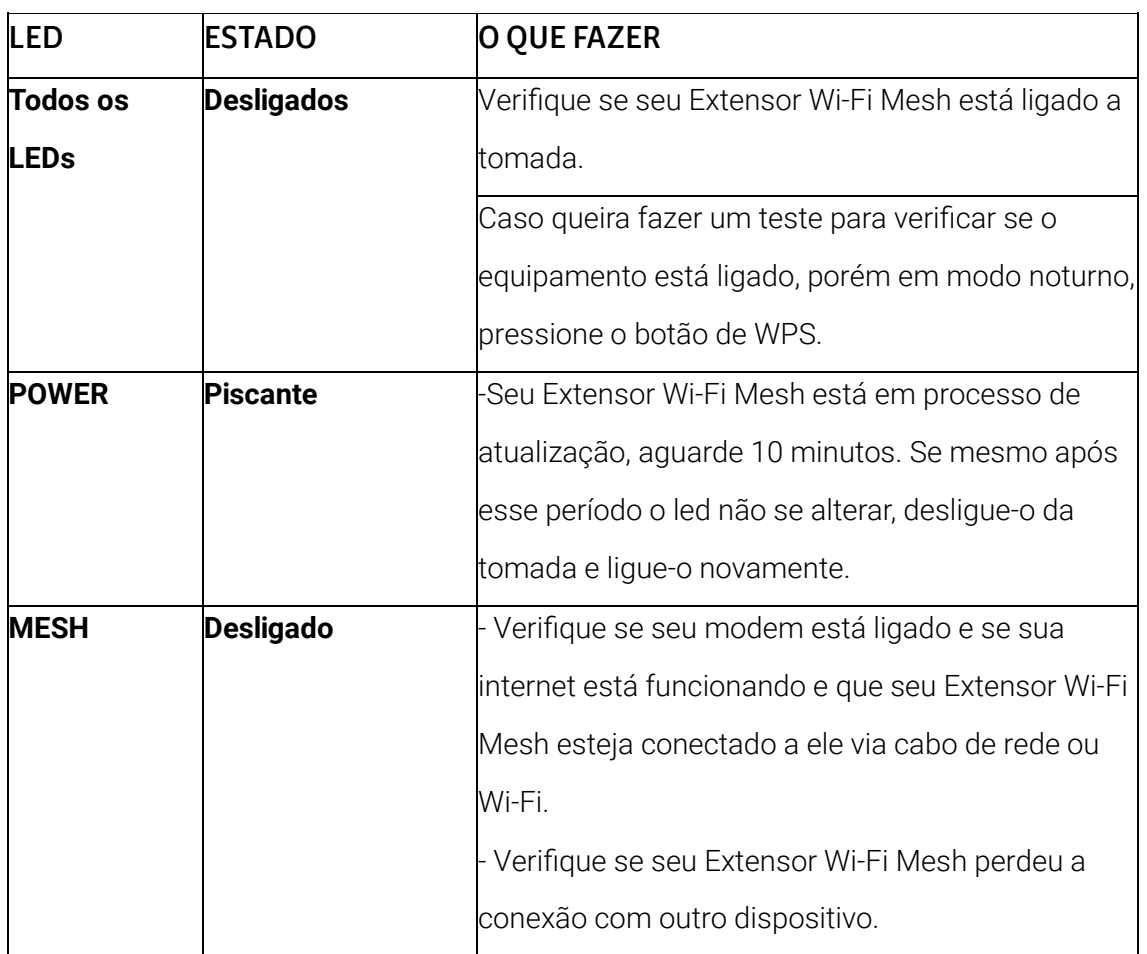

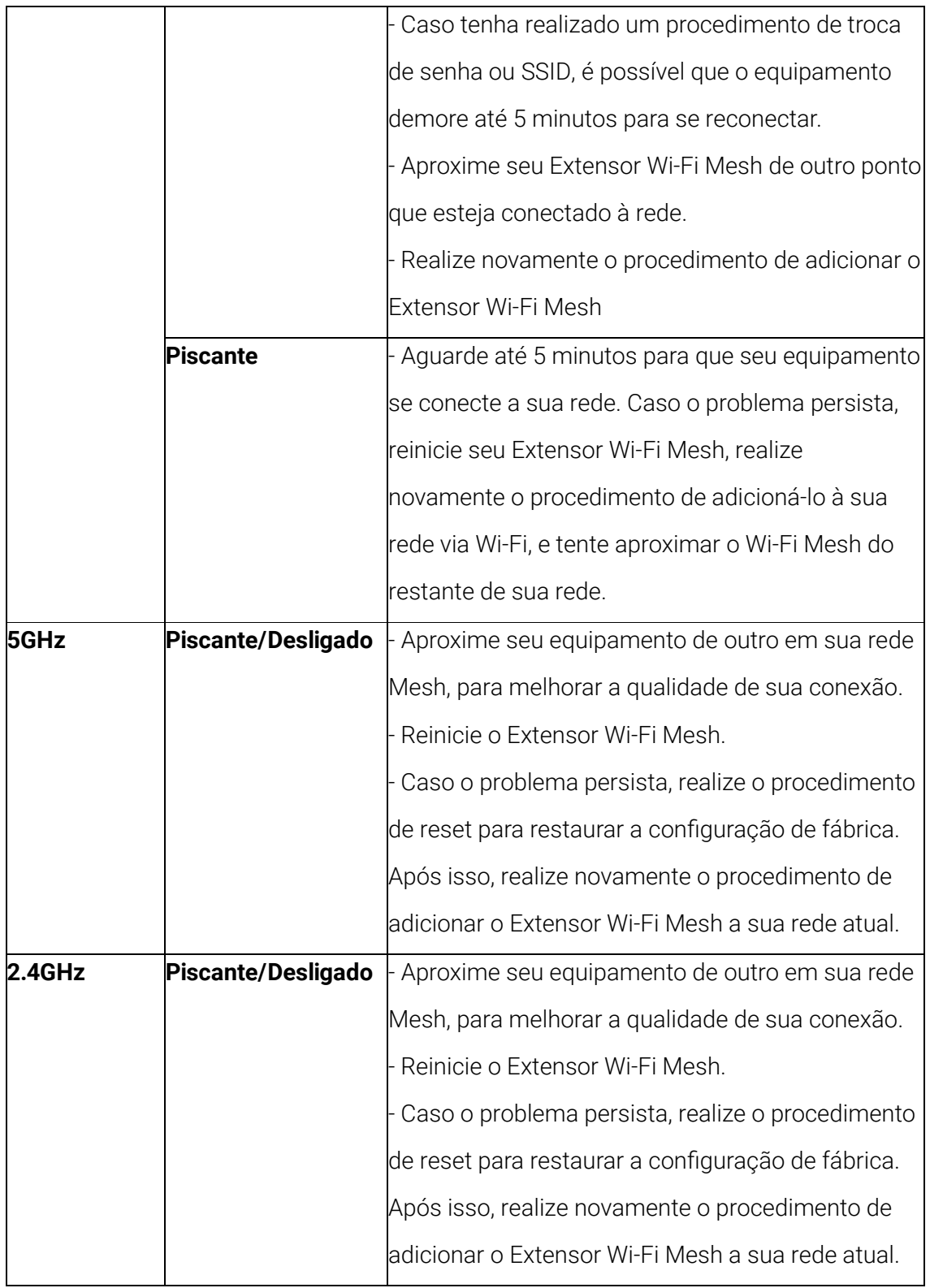

## <span id="page-16-0"></span>Estou com dificuldade de conectar um dispositivo a rede. O que

## fazer?

Alguns dispositivos com geração de Wi-Fi 4 ou inferior podem ter problemas para se conectar automaticamente à rede. Isso é muito comum em dispositivos IoT, como câmeras de segurança, dispositivos inteligentes e até alguns modelos de celulares.

Mas esse problema pode ser corrigido ao habilitar uma segunda rede IoT / Convidados.

Para realizar essa configuração, em um dispositivo conectado ao Extensor Wi-Fi Mesh, acesse 192.168.1.1 em seu navegador, utilize as informações de Usuário e Senha localizadas abaixo do seu primeiro extensor (procure pelo extensor cujo usuário bate com a informação que já vem carregada na página) e na página de "Configuração rápida" selecione "Ativar rede de convidado / IOT", selecione a senha desejada para essa rede e clique em "Aplicar ajustes".

## <span id="page-17-0"></span>Como faço para restaurar as configurações de fábrica de meu Extensor Wi-Fi Mesh?

Com o Extensor Wi-Fi Mesh ligado e a ajuda de um objeto pontiagudo, mantenha pressionado o botão de reset atrás do equipamento até que o led se apague.

Esse procedimento é recomendado quando você identificar um problema persistente em sua rede, quando realizar uma alteração nas configurações de seu equipamento e não souber desfazer e/ou quando desejar que as configurações atuais sejam completamente esquecidas.